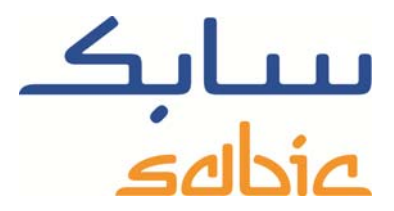

# SABIC FANAR+ eShop ANLEITUNG ZUR AUFTRAGSEINGABE

DATE: MAY, 2015 LANGUAGE: GERMAN

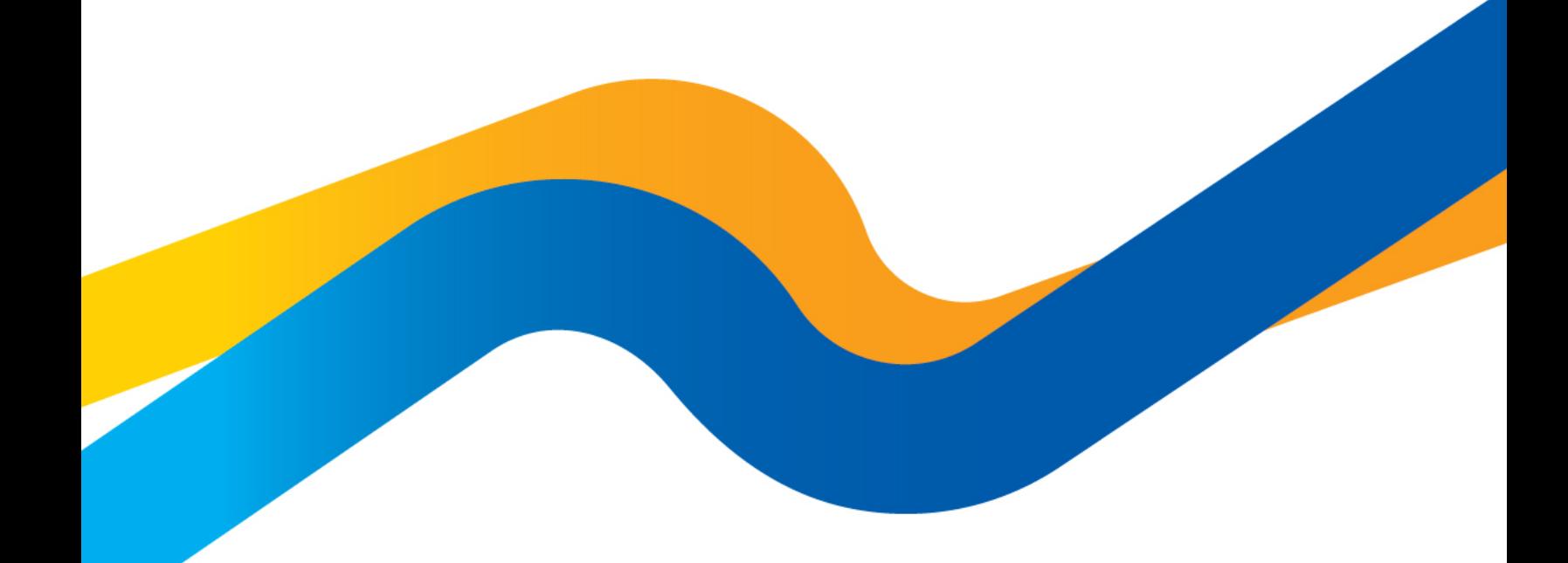

**CHEMISTRY THAT MATTERS** 

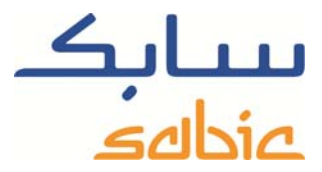

## **Bestellung im Online-Shop**

Um im Online-Shop zu bestellen, müssen Sie sich zunächst mit Ihrem Benutzernamen und Ihrem Passwort anmelden, die Sie von Ihrem Ansprechpartner bei SABIC erhalten haben. Den SABIC Online-Shop erreichen Sie unter: https://ebusiness.sabic.com/irj/portal

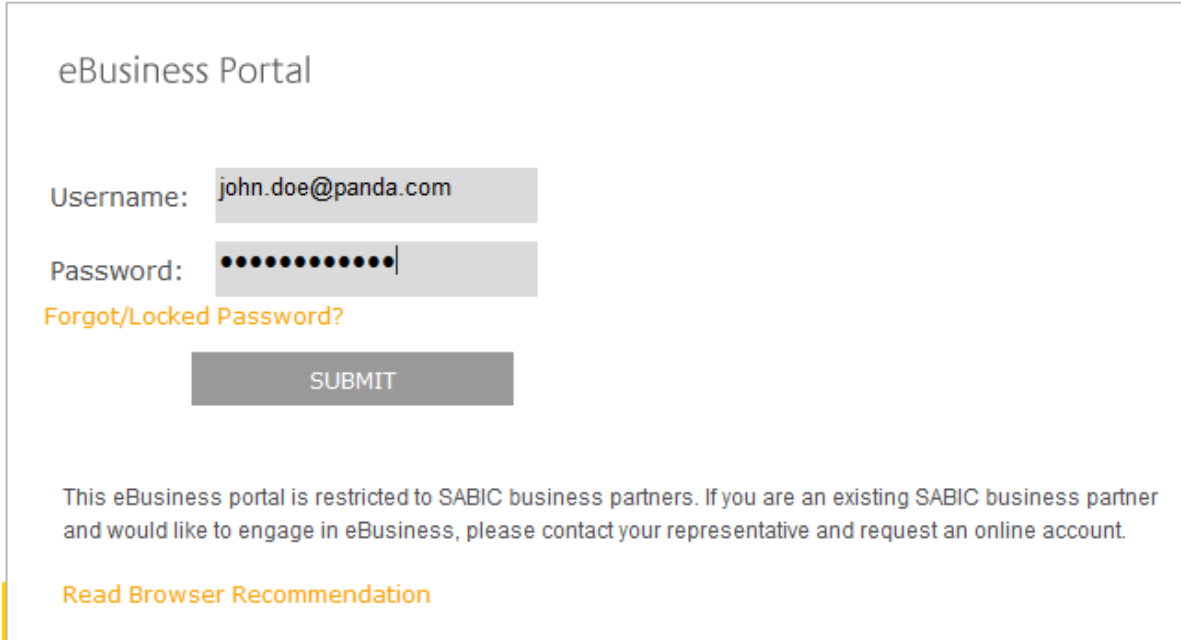

Klicken Sie auf "Submit", um zum Portal zu gelangen.

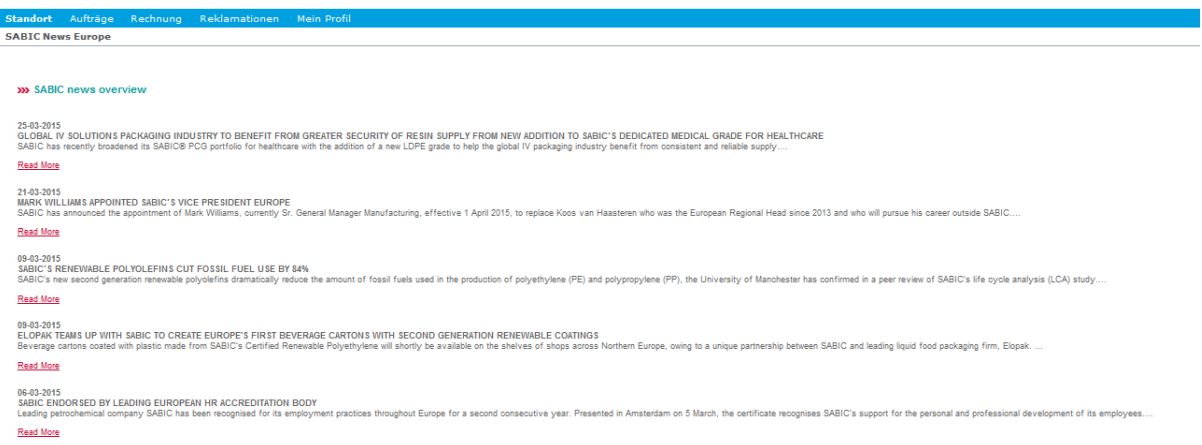

Sie haben zwei Möglichkeiten, um eine Bestellung auszulösen:

- 1. Sie lösen eine neue Bestellung aus, indem Sie alle Daten eingeben
- 2. Sie lösen eine neue Bestellung aus, indem Sie die Daten aus einer früheren Bestellung kopieren

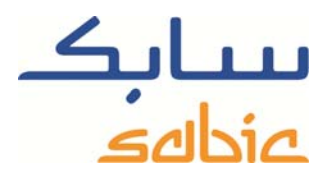

## **Bestellung durch Eingabe aller Daten**

Um eine solche Bestellung auszulösen:

Klicken Sie auf die Registerkarte Aufträge und dort auf Neuer Auftrag

Wählen Sie die Option "Neue Auftragsnummer" und klicken Sie auf Weiter

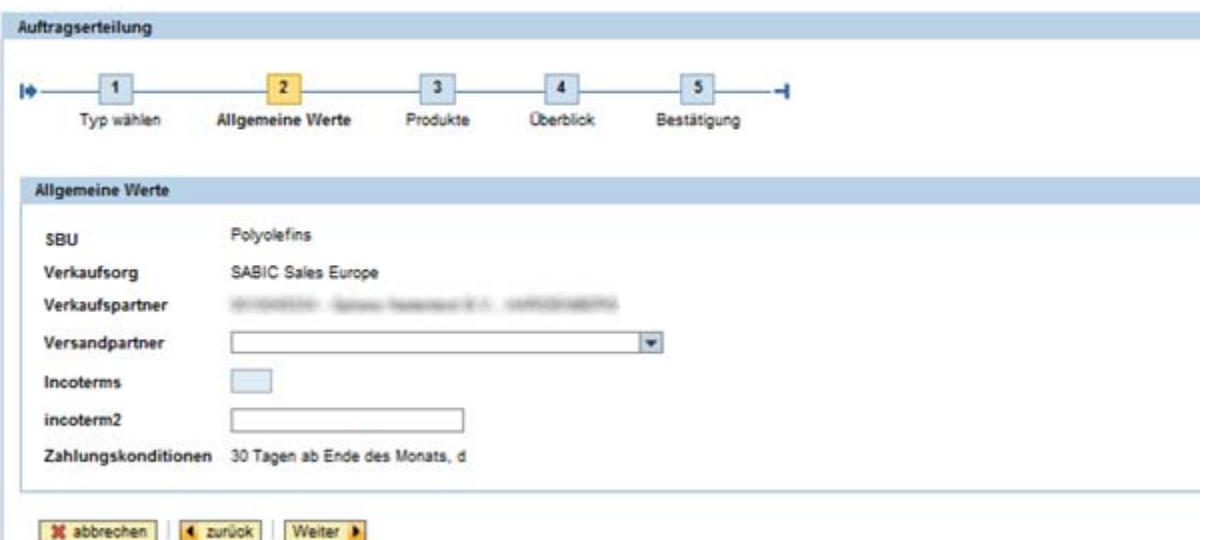

Wählen Sie als Lieferadresse den entsprechenden Empfänger aus:

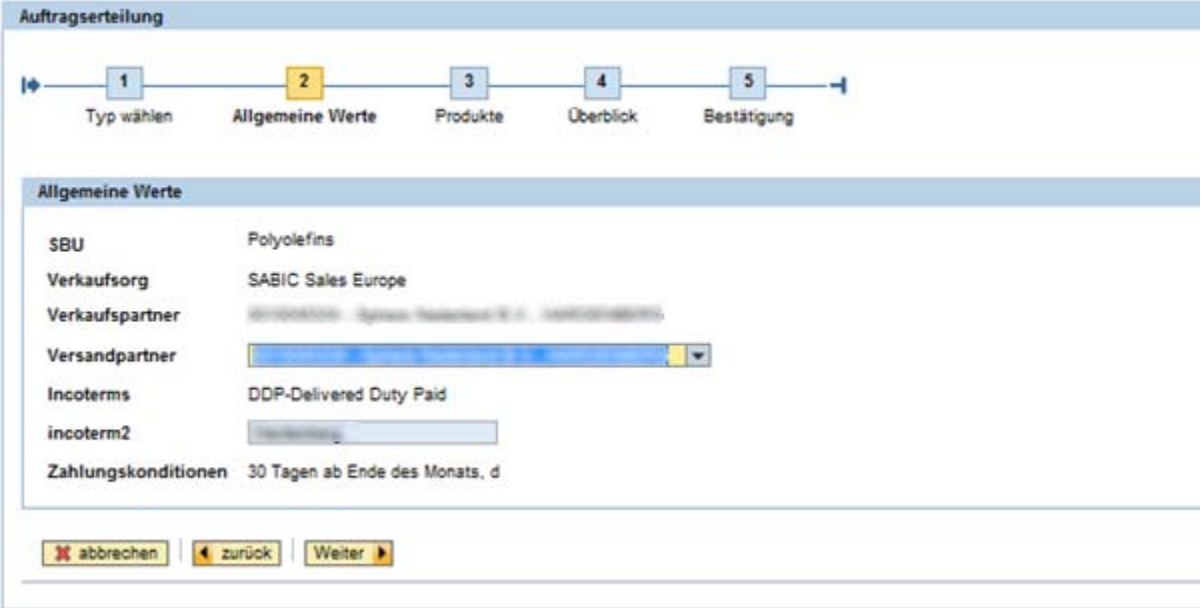

Die entsprechenden Lieferbedingungen werden automatisch angezeigt.

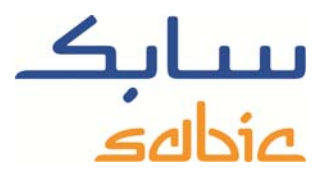

Klicken Sie auf **Weiter ▶**, um zum nächsten Bildschirm zu wechseln.

Geben Sie auf dem nächsten Bildschirm bitte Folgendes ein:

- ‐ die Referenznummer des Auftrags
- ‐ die benötigten Produkte in der gewünschten Verpackungsgröße
- die Anzahl an FTLs<sup>1</sup> für das gewünschte Produkt/die jeweilige Verpackungsgröße

Um beispielsweise 5 Ladungen an verschiedenen Tagen zu bestellen, gehen Sie wie folgt vor:

1. Wählen Sie das Material/die Verpackungsgröße, die Sie bestellen möchten, aus der Tabelle "Meine Produkte" aus und klicken Sie auf die entsprechende Zeile, um das Material zu Ihrer Bestellung hinzuzufügen.

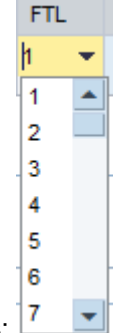

- 2. Wählen Sie die Anzahl an FTLs im entsprechenden Dropdown-Menü aus:
- 3. Nutzen Sie die Schaltfläche **Trennen**, um die FTLs in separate Artikel mit einer FTL pro Zeile zu unterteilen. Bei diesem Schritt wird auch der vermerkte gewünschte Liefertermin dupliziert.
- 4. Tragen Sie die gewünschten Liefertermine pro Artikel ein, indem Sie auf das entsprechende Feld **kom** klicken. Dieses erscheint, wenn Sie das Feld "Req. Delivery Date" anklicken.
- 5. Durch Anklicken der Schaltfläche **Bestellnummer kopieren** kopieren Sie die Referenznummer des Auftrags in das neben jedem Artikel liegende Textfeld. Später können Sie bei Bedarf diese Referenznummer für jeden Artikel einzeln ändern.
- 6. Falls erforderlich, können Sie Artikel aus der Bestellung löschen, indem Sie die Schaltfläche **anklicken**.
- 7. Wenn Sie FTLs hinzufügen möchten, wählen Sie bitte das entsprechende Material/die entsprechende Verpackungsgröße aus der Liste "Meine Produkte" aus.
- 8. Sie können auch andere Materialien/Verpackungsgrößen zu Ihrer Bestellung hinzufügen, sofern alle Materialien der Bestellung über dieselbe Anlage geliefert werden. Wählen Sie dazu bitte das Material, das Sie hinzufügen möchten, aus der Liste "Meine Produkte" aus. Bei Fragen zu diesem Vorgang wenden Sie sich bitte an Ihren Ansprechpartner bei SABIC.

1

 $1$  Full Truck Load (Komplettladung)

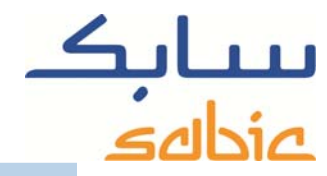

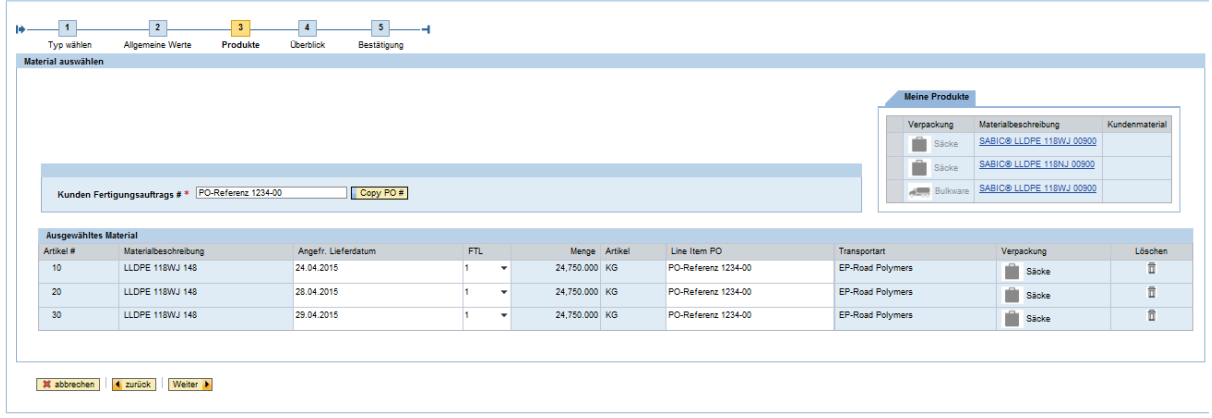

Durch Anklicken der Schaltfläche **L<sup>weiter</sup> Le** gelangen Sie auf die nächste Seite. Das System berechnet, ob wir die gewünschten Liefertermine für Ihre Materialien/Verpackungsgrößen einhalten können. Falls nicht, schlägt das System einen alternativen Termin pro Auftragszeile vor. Außerdem berechnet das System die gerundete Menge für eine FTL.

Auf dem nächsten Bildschirm können Sie angeben, ob Sie den vorgeschlagenen Liefertermin akzeptieren, falls dieser von Ihren Wünschen abweicht.

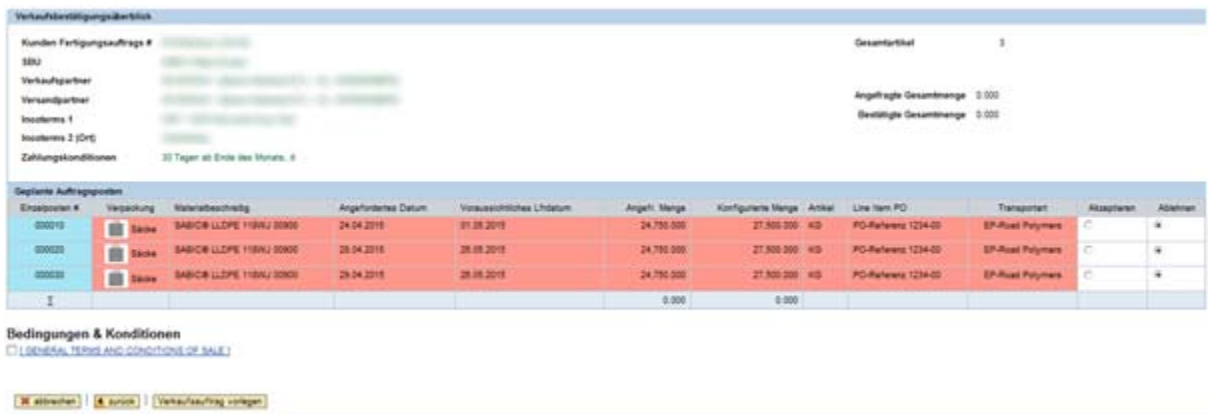

Wenn Sie den vorgeschlagenen Termin ablehnen, können Sie Ihre Bestellung dennoch speichern. Ein Mitarbeiter unserer Vertriebsabteilung wird sich dann mit Ihnen in Verbindung setzen, um mögliche Alternativen zu besprechen.

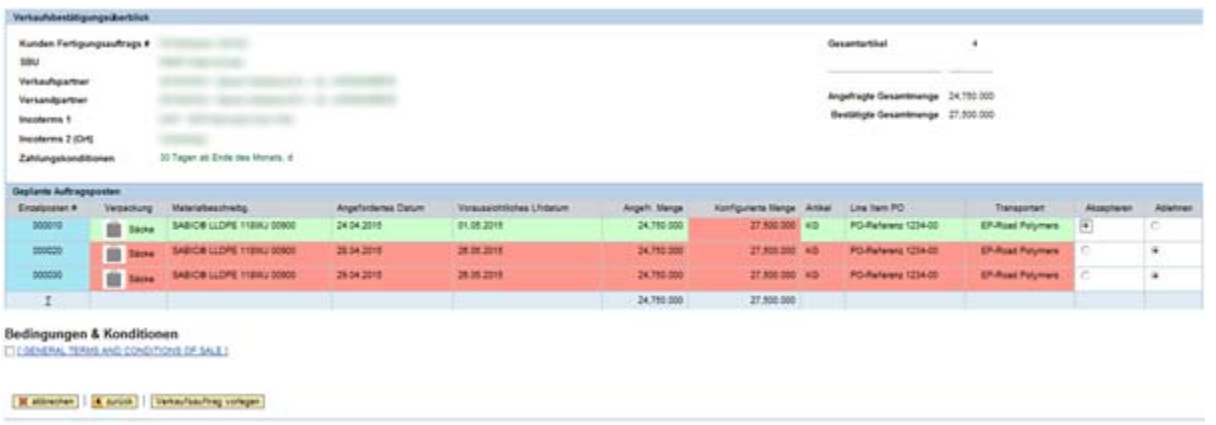

SABIC eShop

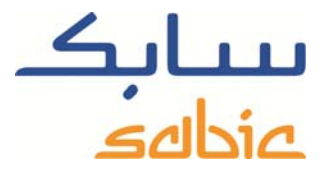

Bevor Sie Ihre Bestellung auslösen, müssen Sie unsere allgemeinen Verkaufsbedingungen akzeptieren. Setzen Sie dazu ein Häkchen in das entsprechende Feld: <sup>[4]</sup> Allgemeine Verkaufsbedingungen

Durch Anklicken der Schaltfläche Verkaufsauftrag vorlegen können Sie Ihre Bestellung an SABIC senden.

Auf dem nächsten Bildschirm wird Ihnen Ihre SABIC-Auftragsnummer angezeigt:

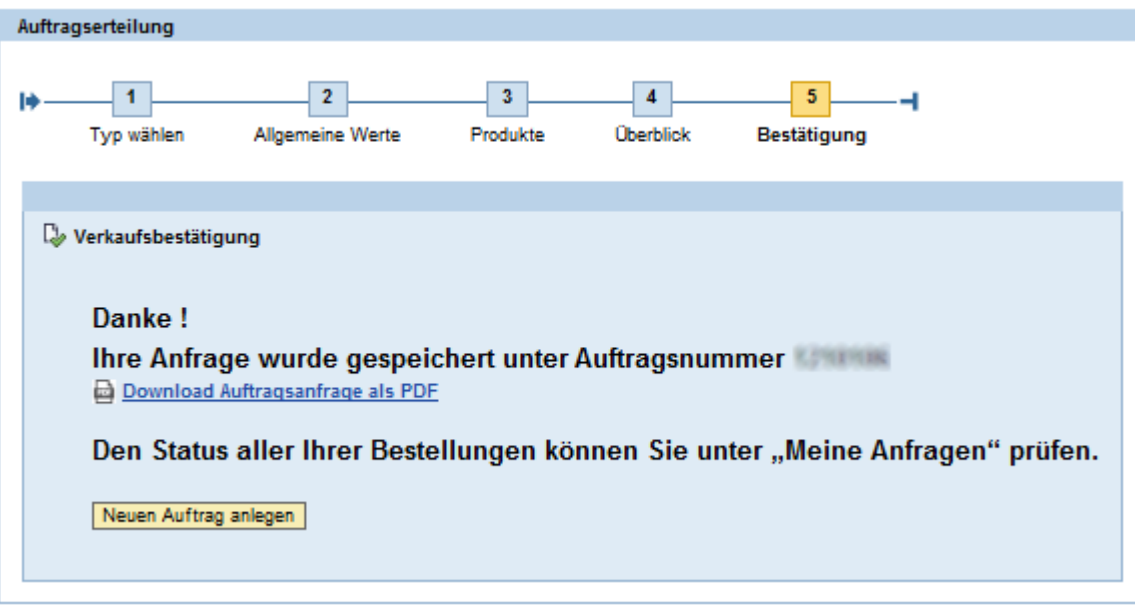

Auf dieser Seite können Sie Ihre Anfrage ausdrucken. Dies gilt jedoch nicht als Auftragsbestätigung. Eine solche wird Ihnen über die gewohnten Kanäle zugestellt.

### **Bestellung durch Kopieren der Daten aus einem früheren Auftrag**

Wählen Sie auf dem Bildschirm, über den Sie die Art Ihrer Bestellung auswählen können, die Option "Kopieren eines bestehenden Auftrages". Geben Sie in das Feld **1210108** Bitte eine alte Auftragsnummer eingeben den früheren Auftrag ein, aus dem Sie die Daten kopieren möchten. Durch Anklicken von Weiter ▶ gelangen Sie zum nächsten Schritt.

In der Zwischenzeit kopiert das System die Daten aus dem von Ihnen gewählten Auftrag:

- ‐ Partner (Käufer, Empfänger, Zahlungspflichtiger, Rechnungsempfänger)
- **Lieferbedingungen**
- ‐ Materialien/Verpackungsgrößen
- ‐ Referenznummer des Auftrags auf Kopfebene

Auf dem nächsten Bildschirm zeigt das System die allgemeinen Auftragsdaten an:

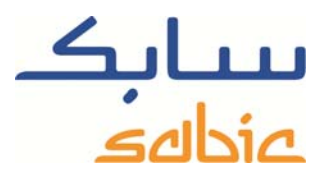

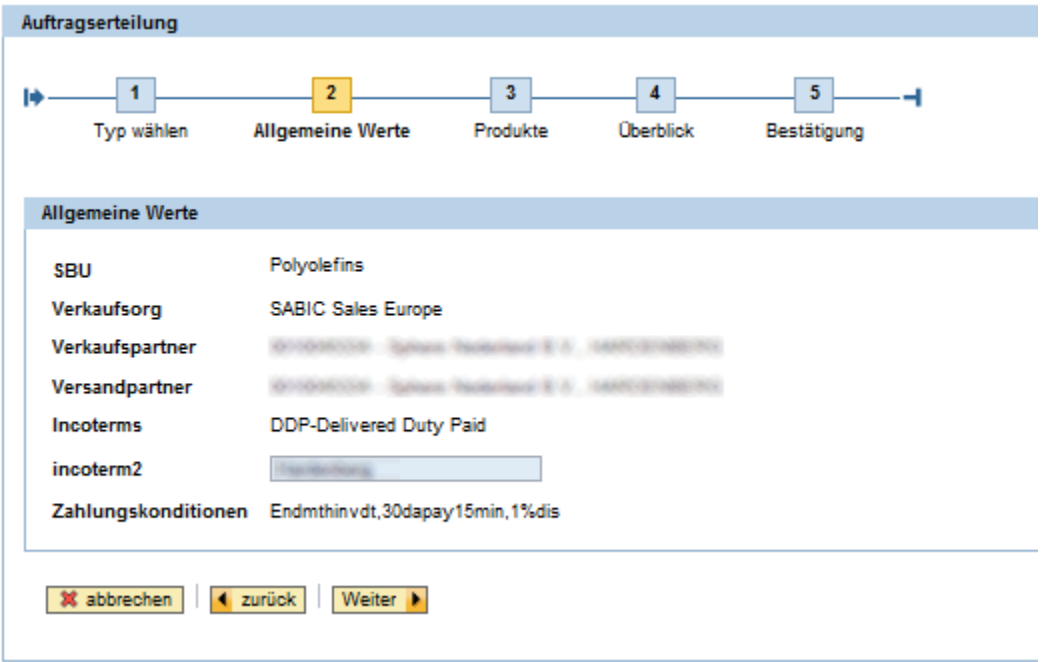

Durch Anklicken von Weiter ▶ gelangen Sie zum nächsten Schritt:

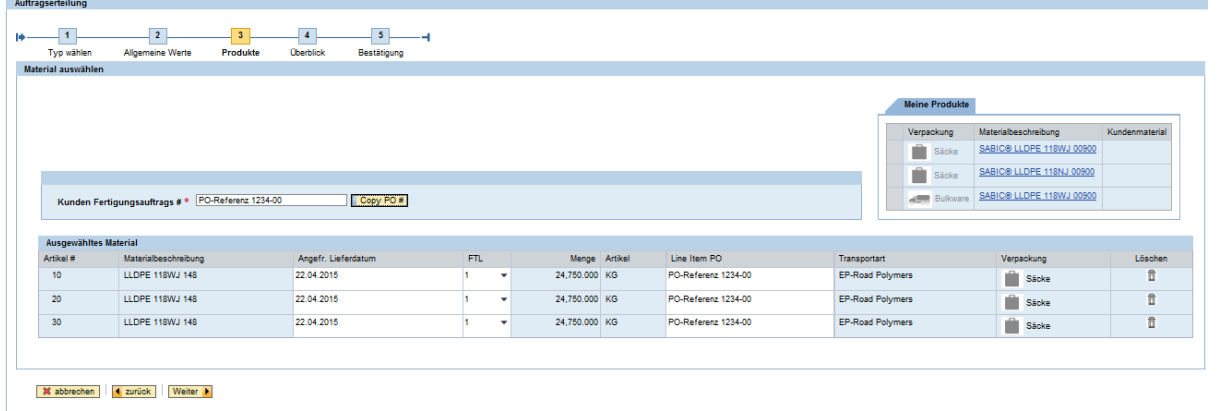

Ab hier können Sie Ihre Bestellung auslösen, als hätten Sie die entsprechenden Daten selbst eingegeben. Wenn Sie nach der Übermittlung dieses Auftrags dann eine neue Bestellung auslösen möchten, wird Ihnen die entsprechende Auftragsnummer angezeigt.

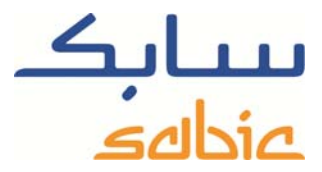

#### **Kommissionsbestellung auslösen**

Falls Sie mit SABIC eine Kommissionsvereinbarung getroffen haben, können Sie über den Online-Shop Kommissionsware bestellen.

Wählen Sie dazu im oben angezeigten Menü "Aufträge" die Option "Konsignationsbeschickung".

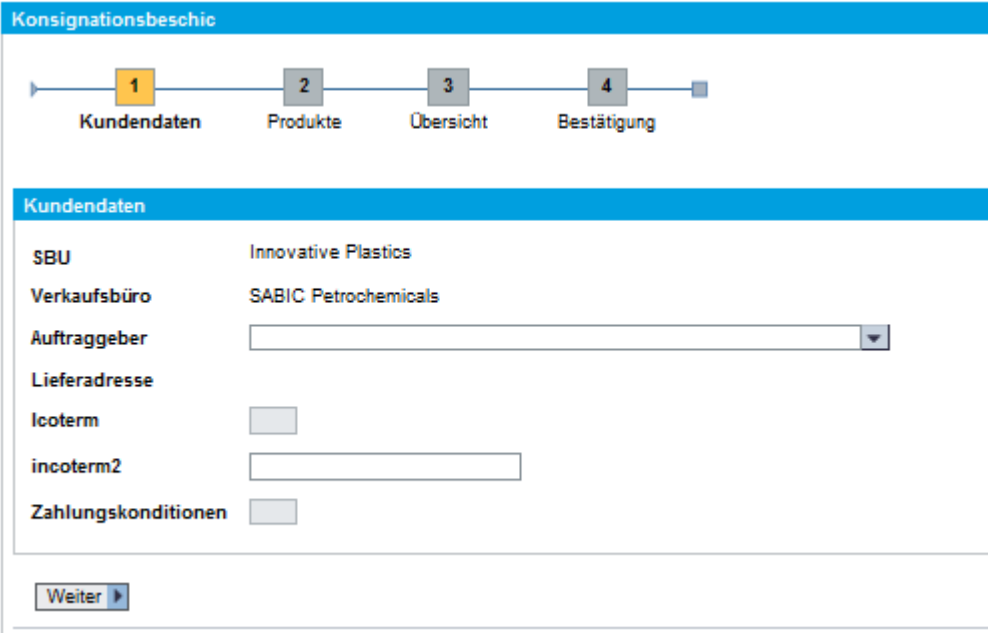

‐ Wenn Sie für mehr als einen Käufer bestellen können, wählen Sie bitte den entsprechenden Käufer im ersten Dropdown-Menü aus.

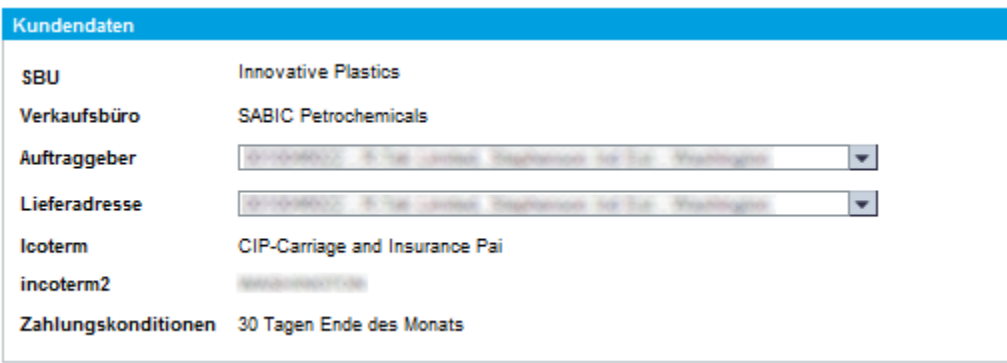

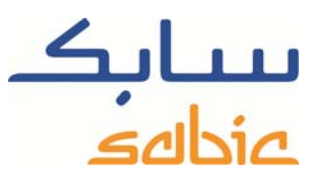

Klicken Sie auf **Weiter ▶**, um mit dem nächsten Schritt fortzufahren.

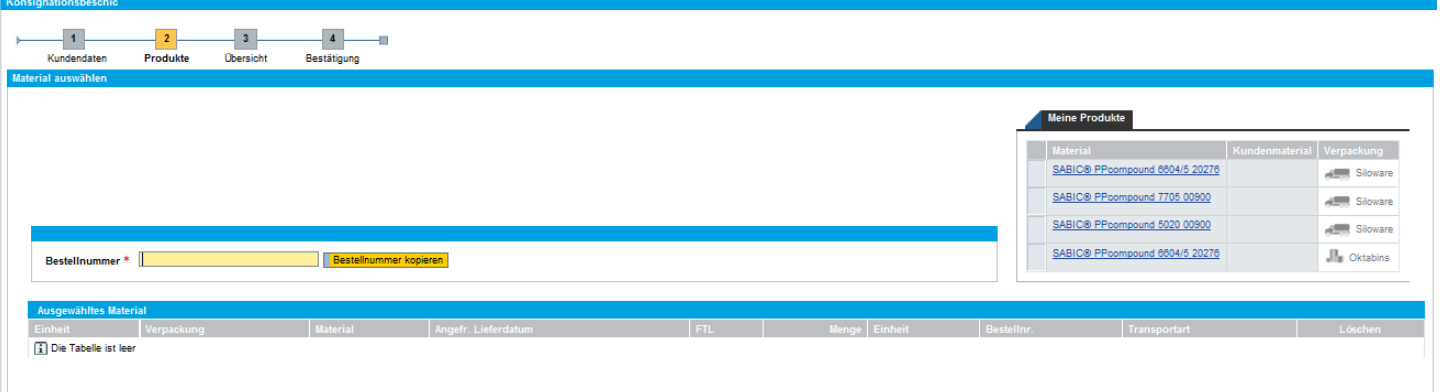

- Fügen Sie die Materialien zu Ihrer Bestellung hinzu, indem Sie diese aus der Liste "Meine Produkte" auswählen.
- ‐ Geben Sie die Referenznummer Ihres Auftrags in das entsprechende Textfeld ein und kopieren Sie diese in die einzelnen Artikel. Sie können die Referenznummer eines Auftrags auch manuell in einzelne Artikel eingeben.

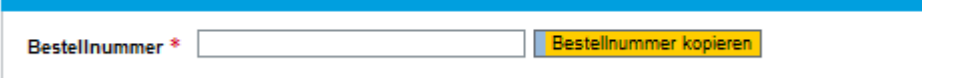

‐ Wählen Sie einen gewünschten Liefertermin aus, indem Sie diesen auf Ebene der einzelnen Artikel eingeben:

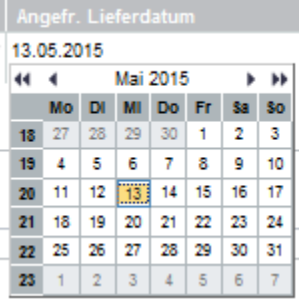

- Klicken Sie auf **Weiter ▶**, um auf den nächsten Bildschirm zu gelangen.
- ‐ Falls die gewünschte Lieferzeit nicht eingehalten werden kann, wird der entsprechende Artikel rot markiert und das System schlägt einen alternativen Termin vor. Bitte geben Sie an, ob Sie diesen Vorschlag akzeptieren oder ablehnen. Wenn Sie ablehnen, können Sie Ihre Bestellung dennoch speichern. Ein Mitarbeiter unserer Vertriebsabteilung wird sich dann mit Ihnen in Verbindung setzen, um eine Alternative zu vereinbaren. Um Ihre Bestellung zu speichern, akzeptieren Sie bitte zunächst die allgemeinen Verkaufsbedingungen, indem Sie ein Häkchen in das entsprechende Feld setzen: <sup>[1] Allgemeine Verkaufsbedingungen</sup>
- Ihre Bestellung übermitteln Sie an SABIC durch Anklicken der Schaltfläche **Auftrag** erteilen

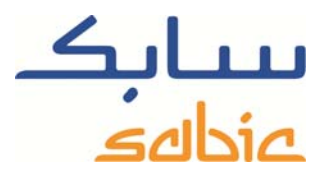

‐ Auf dem nächsten Bildschirm wird Ihnen Ihre SABIC-Auftragsnummer angezeigt:

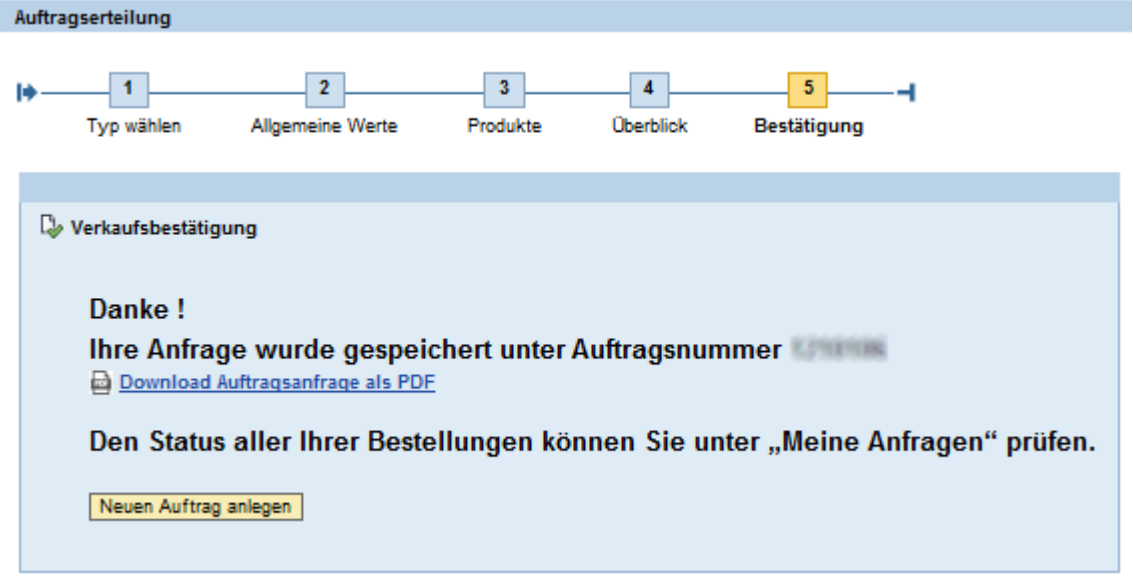

‐ Sie können sich die Anfrage im PDF-Format herunterladen. Dies gilt jedoch nicht als Auftragsbestätigung. Eine solche wird Ihnen über die gewohnten Kanäle zugestellt.